#### **Tutorial Working with Tauro**

This tutorial demonstrates how to print jobs to a Tauro printer.

Download the Asanti Sample Files via the Asanti Client (Help > Asanti Online > Download Sample Files).

# **1. Print a job to Tauro**

- 1. Create a new Layout Job.
	- a. Select Printer: Jeti Tauro H 2500.
	- b. Select a Media e.g. 500x500mm.
	- c. Select a quality.
	- d. Select Finishing Margins "iCut Corner Marks, between 10".
- 2. Import image e.g. "ASANTI Visual 390x250.pdf".
- 3. Place the image to the Sheet.

The image is positioned in the lower left corner of the Sheet.

- 4. Submit job > Print Files: Make and send to printer.
	- $\circ$  When a Print Layout has finished processing in Asanti, it shows a rendered icon in the Jobs window results tab next to the thumbnail of the Sheet. When the job is finished processing in Asanti, it gets a not-busy icon in the Jobs list.

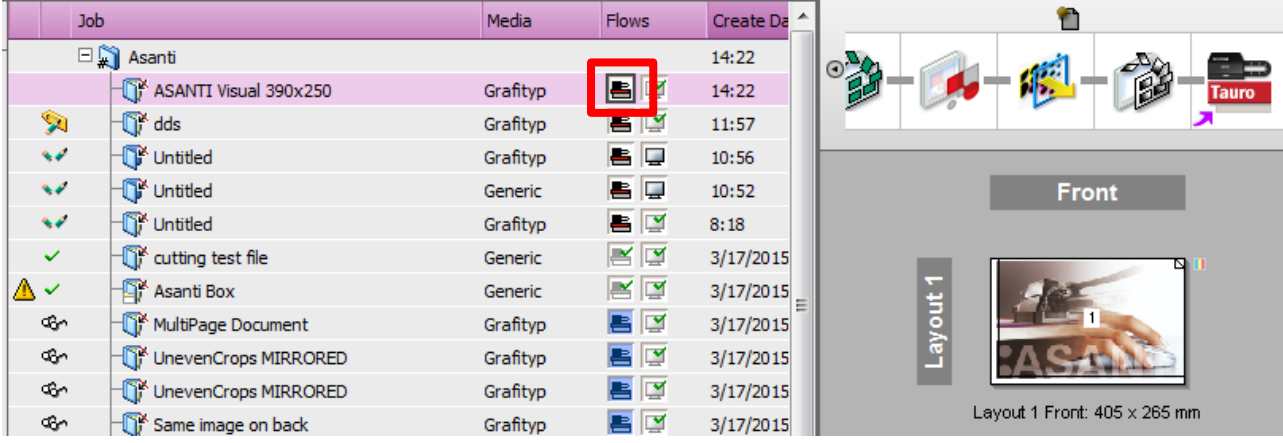

- o The job shows up in the Tauro GUI JobList "Ready" queue.
- 5. In the Tauro JobList, click on the Layout to see its thumbnail and settings.

6. Click Prepare Print and print the job.

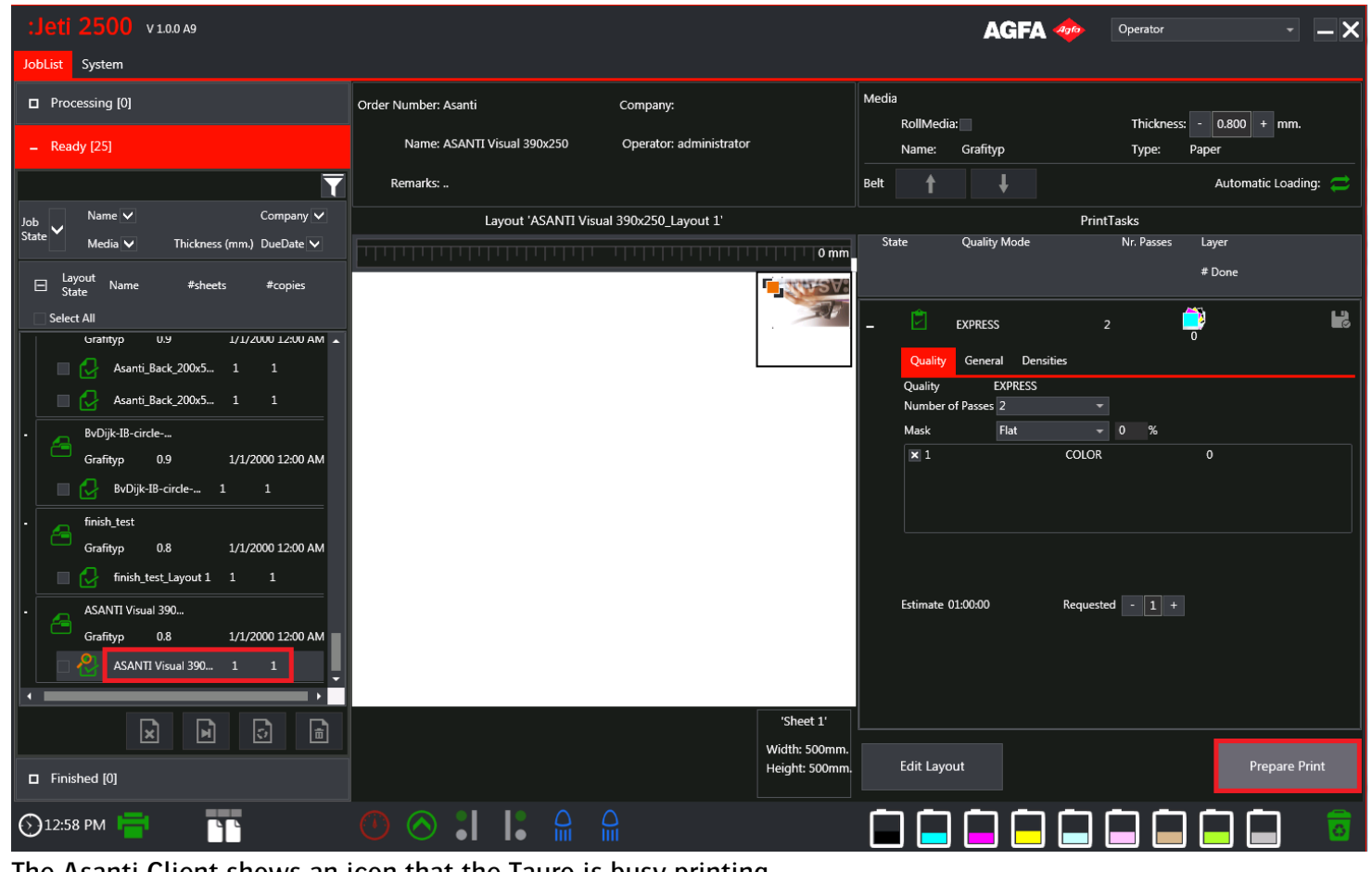

The Asanti Client shows an icon that the Tauro is busy printing the job.

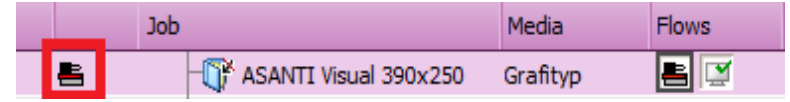

7. After the job is printed, in the Tauro GUI Ready queue, enable the checkbox next to the Layout.

 $2\Delta$ 

la al

#### 8. Click Finish.

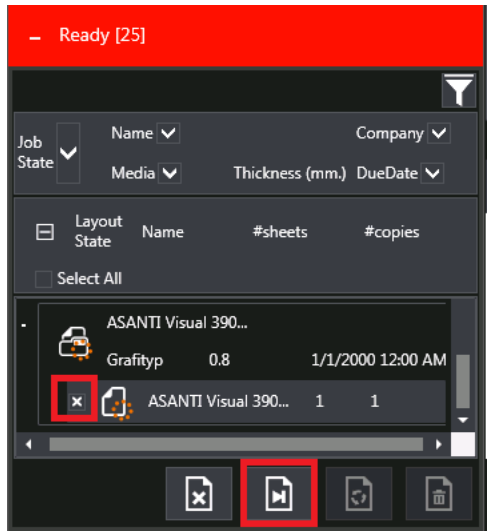

The job is moved to the Tauro GUI Finished Queue.

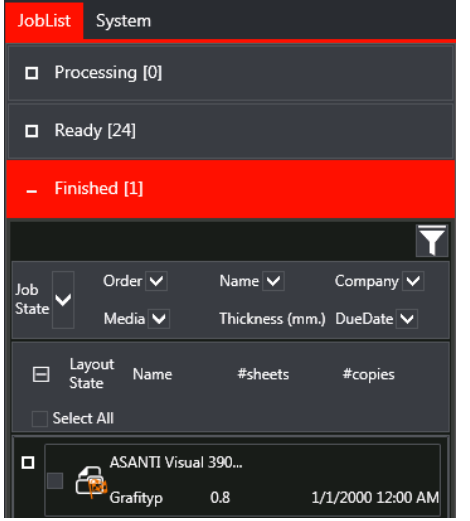

The Asanti job gets a finished state.

:ASANTI

# **2. Edit an existing job in Asanti client**

- In Asanti client, double click a job that is already sent to the Tauro GUI.
- Make a change e.g. rotate the image on the sheet.
- Submit job > Print Files: Make and send to printer.
- Wait until all processing is done in Asanti.
- To update the thumbnail of the job in the Tauro GUI, click the job name (1) and click the layout name (2) again.

# **3. Edit a Layout Job from Tauro GUI**

Select a Layout in Tauro GUI and click the "Edit Layout" button. This opens the Layout in Asanti client Layout Editor. The Asanti client should be running (Minimized) on the Tauro PC before you click this button.

# **4. Media Thickness**

- **1. Use default Media Thickness in a job**
	- Layout Editor>Media Inspector.
	- Select Media in the Media drop down. This will fill in the default Thickness for this Media in the Thickness field.

When creating a new Layout Job, the Thickness will be set the same as the previously submit job. This value could be different from the default Media Thickness. To get the default Media, reselect the Media in the Media drop-down.

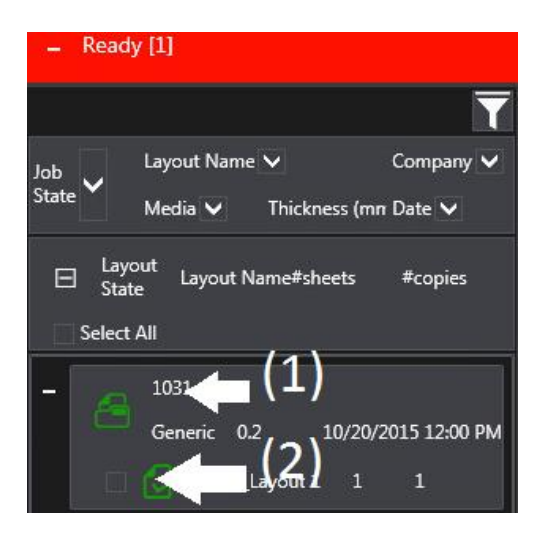

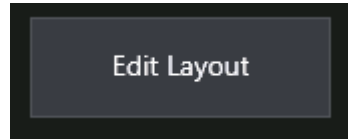

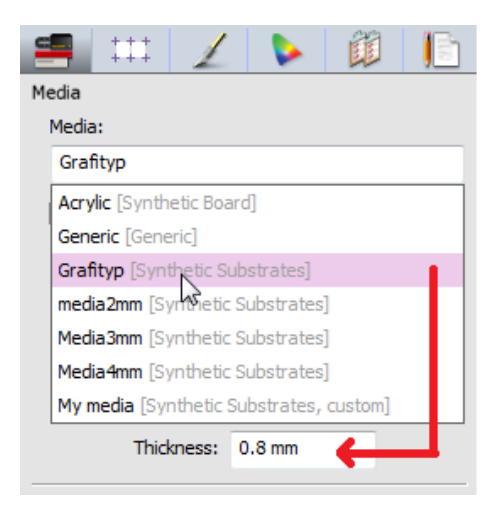

## **2. Setup default Media Thickness**

- Go to the Media Hub, select Jeti Tauro H 2500 in the Printers list.
- Select a Media in the Media column.
- $\bullet$  Click  $\Box$  to unlock the settings.
- To change default units, context click in the Thickness field, choose the wanted units.
- **Enter the default Thickness for the current Media**
- Click the lock icon to save the changes.

## **3. Set Thickness at Asanti job level**

- Create a new Layout Job.
- Select the Media Inspector.
- Change the Thickness value.

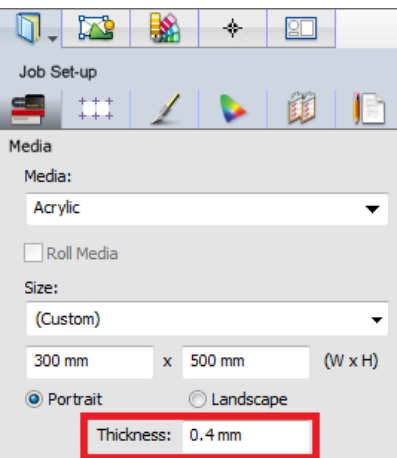

## **4. Set Thickness in Tauro GUI**

- The Thickness value is for each job sent by Asanti to Tauro.
- The Thickness is visible in the Tauro GUI Media section
- CAN be overwritten in Tauro GUI.

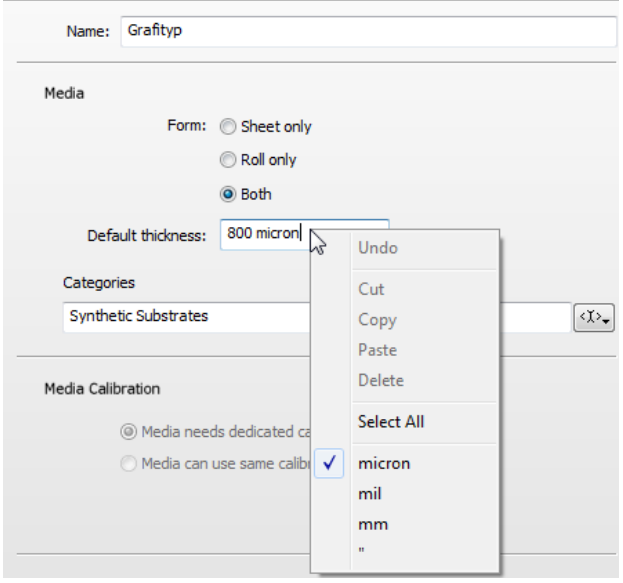

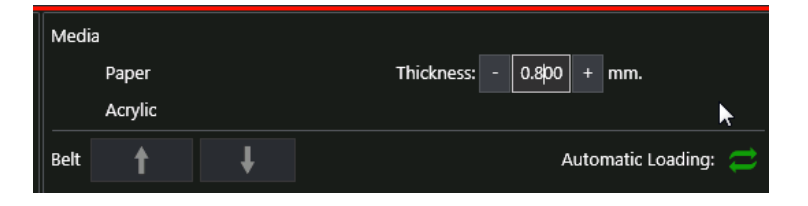

## **5. Printer Parameters**

There are 2 types of Printer Parameters: Media Parameters and Print Mode Parameters.

## Media Parameters

The following Media Parameters can be set in Asanti:

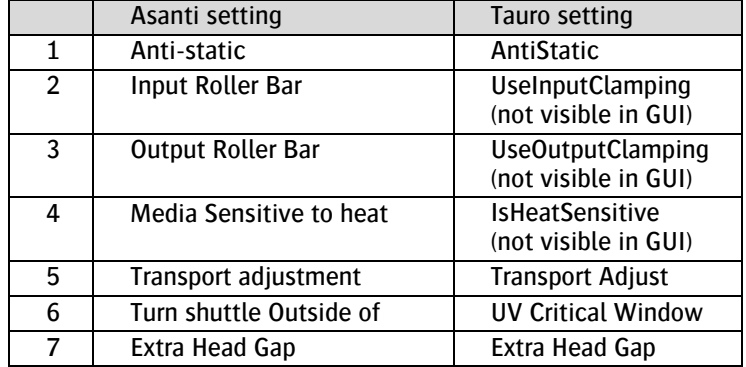

Media Parameters can be set at the following levels:

and the control of the control of the control of the control of the control of the control of the control of

- Tauro task processor configuration (Service Mode only)
- Media Hub>Media Category
- Media Hub>Media
- Asanti job Layout Editor
- Tauro GUI

 $\mathbf{2}$ 

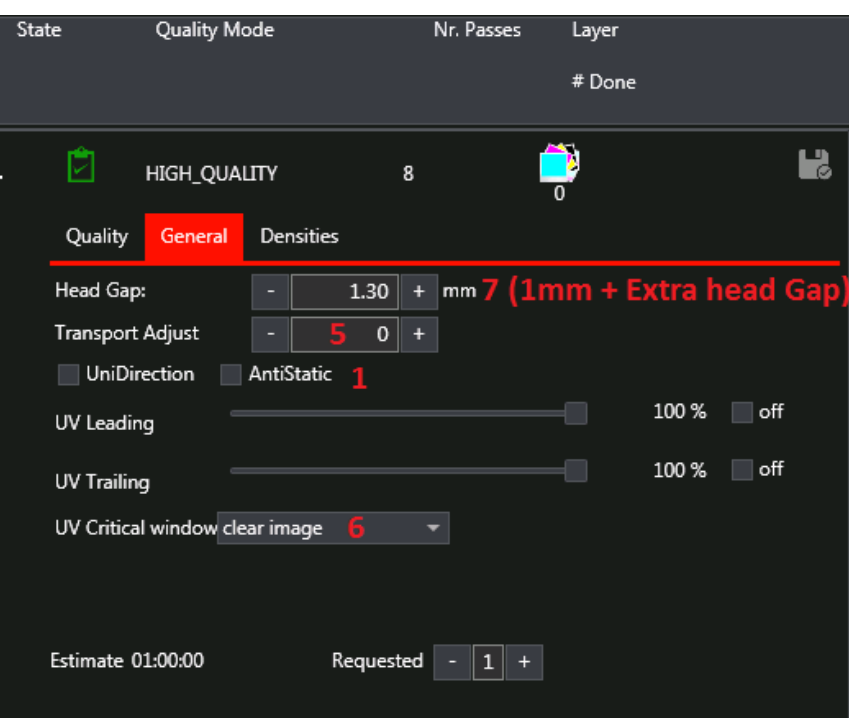

## Print Mode Parameters

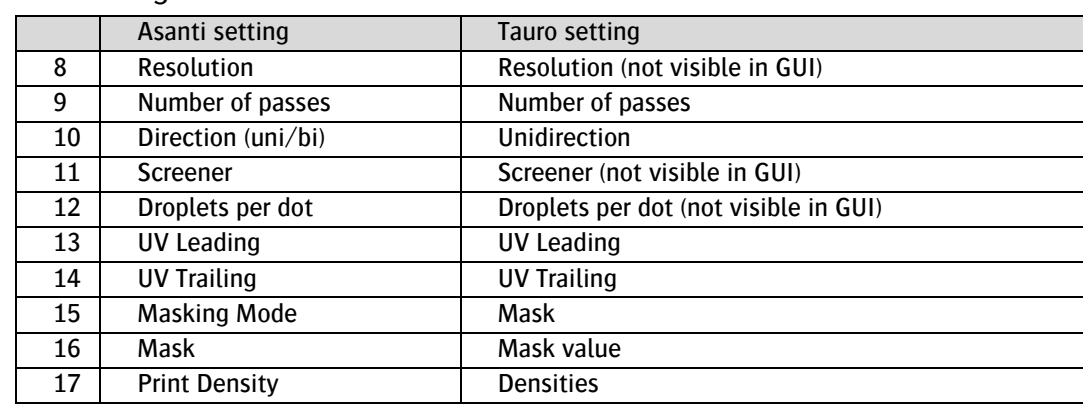

The following Media Parameters can be set in Asanti:

Print Mode Parameters can be set at the following levels:

- Print Mode resource Asanti (Service Mode only)
- Asanti job Layout Editor
- Tauro GUI

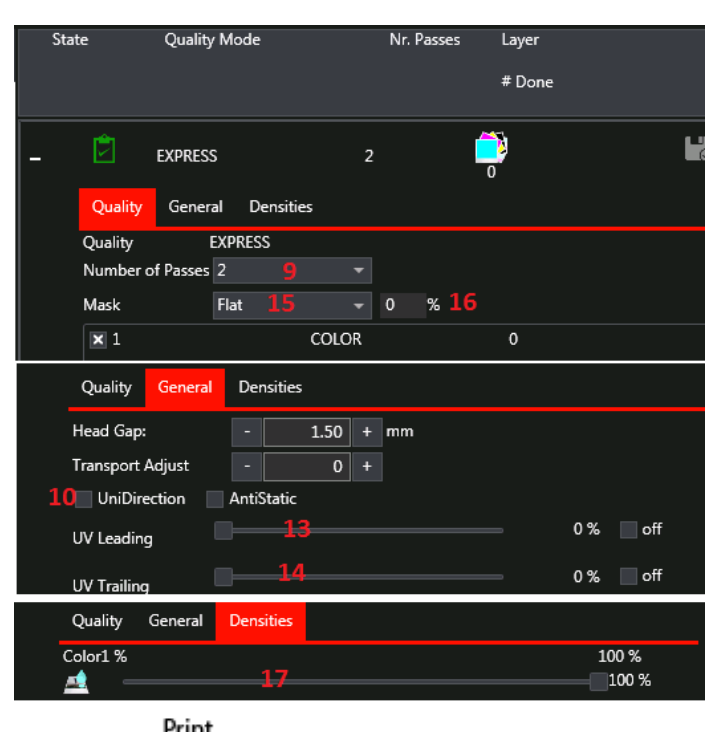

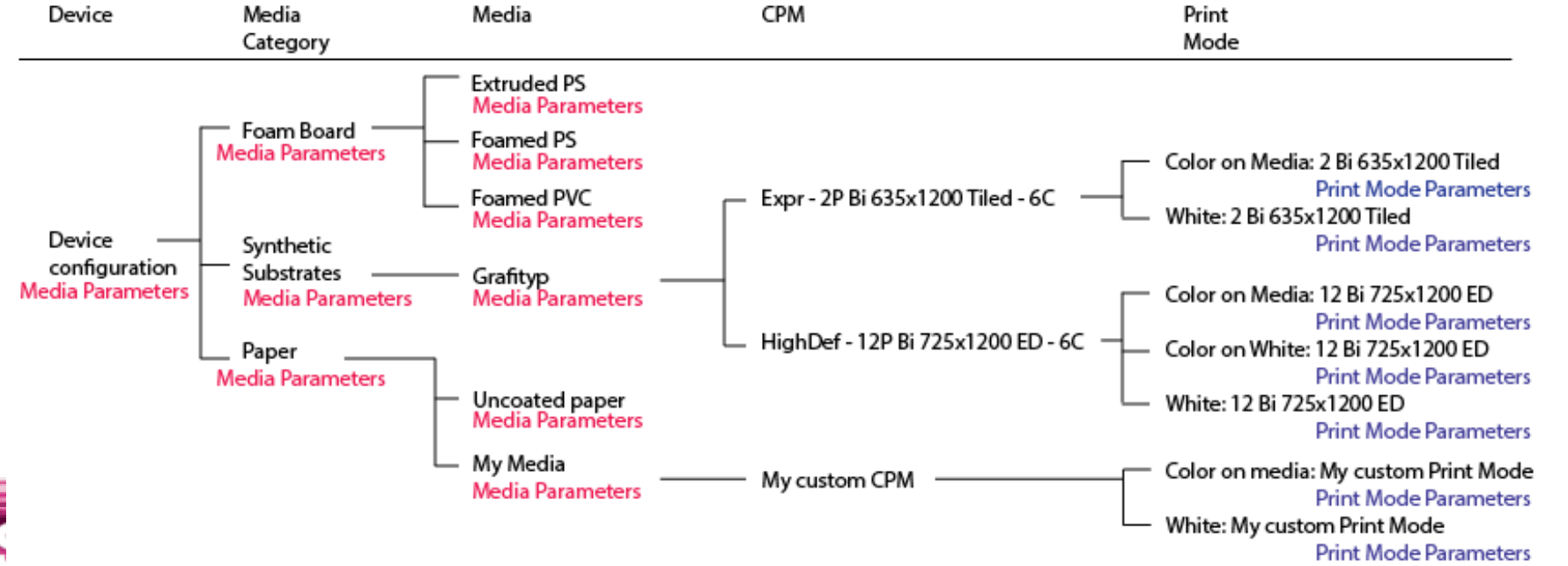

#### **1. Printer Parameters at Job level**

- To view/change job Printer Parameters: Media Inspector> click button "Printer Parameters **"**
- When creating a new Layout Job, the Print Mode settings are not taken from the previous job. Instead the lookup is done again from the CPM and Media.
- Printer Parameters are not saved in the Job Set-up pre-sets

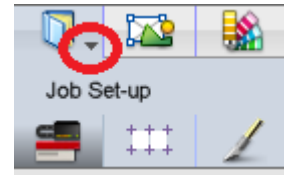

- Printer Parameters at job level are reset if
	- o Another CPM is selected
	- o You reselect the CPM in the CPM drop-down list
	- o You enable/disable white checkbox in Media Inspector

#### Print Mode settings

- By default Print Mode Parameters are taken from the Print Mode in the CPM, it is however possible to change some of the Print Mode Parameters at job level.
- If White/Varnish/Primer is enabled in the job, the Printer Parameters window allows you to enter different Print Mode Parameters for each combination.

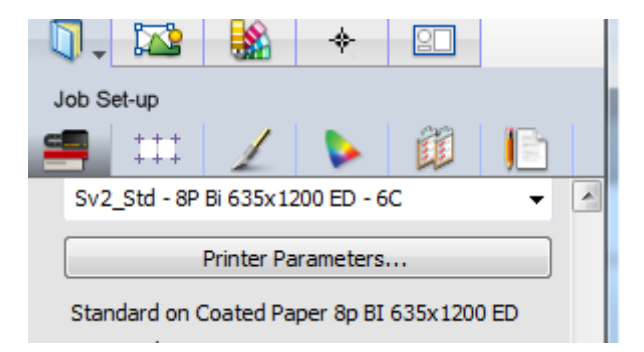

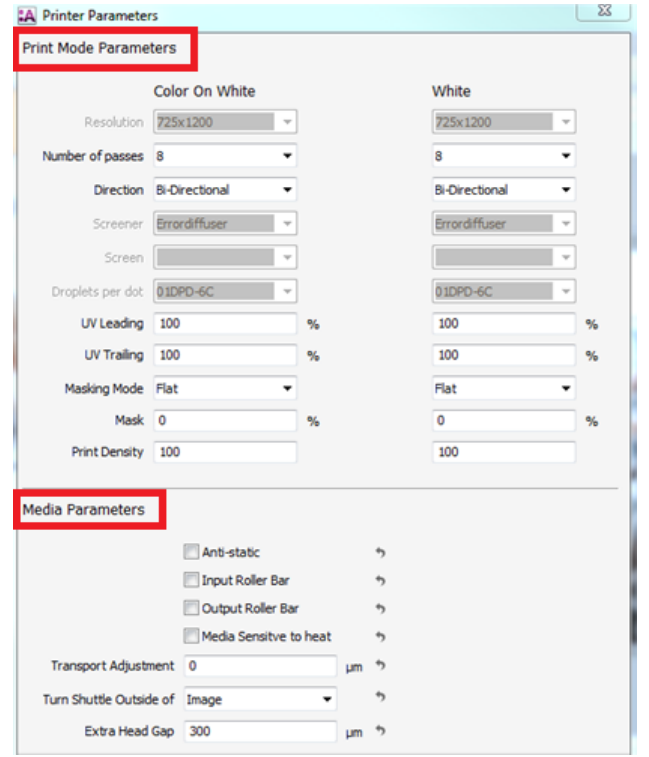

#### Media Parameters

 $\cdot$ 

 $N$ T $\equiv$ 

- The Media Parameters shown in the job are the ones that are sent to the Tauro.
- When a gray arrow **induce** is shown next to a parameter, the parameter is set the same as in the **Media** Printer Parameters.
- When a black arrow <sup>b</sup> icon is shown, the parameter is set differently from the Media Category Printer Parameters
- When you click the black arrow, the parameter is reset to the same as in the **Media** Printer Parameters.
- The following overview shows an example of where the Media Parameters in a job are taken from:

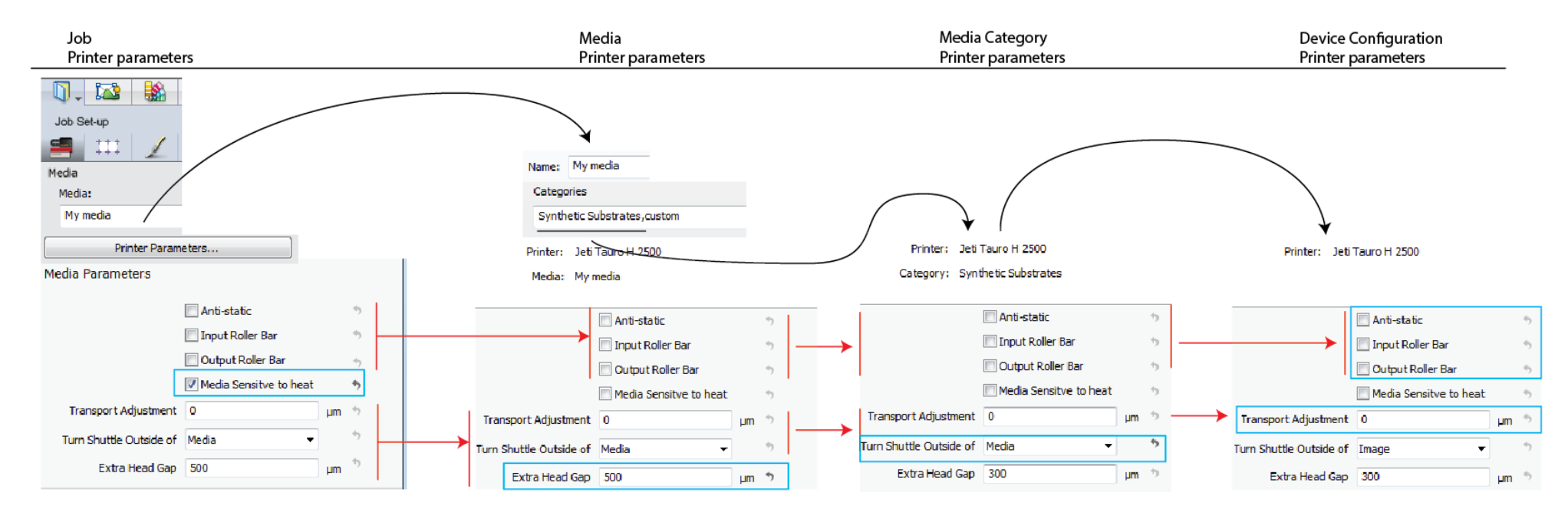

#### **2. Media Parameters on Media level**

- System Overview>Jeti Tauro H 2500>Media Hub
- Select Media, click  $\boxed{a}$  to Unlock the settings
- On the right side of the Media Hub, in the Printer Parameters section, click the button "Adjust…"
	- $\circ$  When a gray arrow  $\bullet$  icon is shown, the parameter is set the same as in the Media Category Printer Parameters. When a Media has 2 Media categories filled in, the Media Parameters from the first Media Category are referred to.

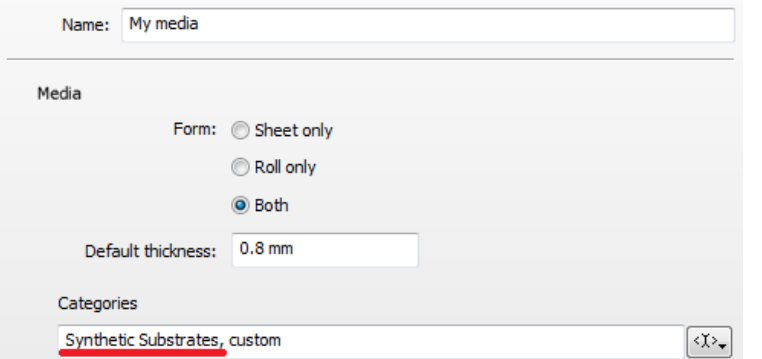

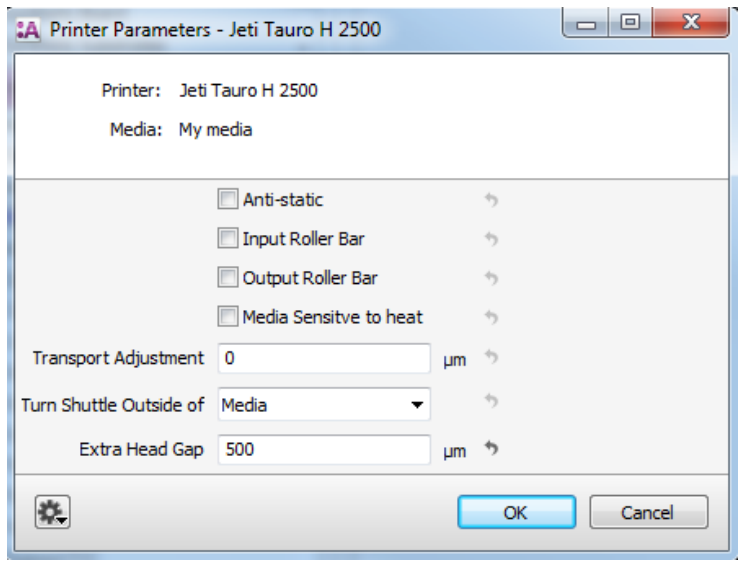

If Media Category field is empty and parameter has a gray arrow: take values from device configuration settings.

- $\circ$  When a black arrow  $\bullet$  icon is shown, the parameter is set differently from the Media Category Printer Parameters.
- o When you click the black arrow, the parameter is reset to the same value as in the Media Category Printer Parameters.
- o The following parameters can be changed on Media level: See above screenshot.

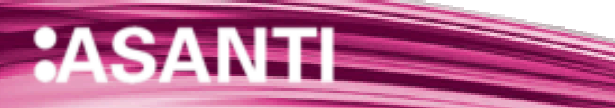

#### **3. Media Parameters on Media Category level**

- System Overview>Jeti Tauro H 2500>Media Hub.
- Select Media Category, click  $\Box$  to unlock the settings.
- On the right side of the Media Hub, in the Printer Parameters section, click the button "Adjust…"
	- $\circ$  When a gray arrow icon is shown, the parameter is set the same as in the device Printer Parameters.
	- $\circ$  When a black arrow icon is shown, the parameter is set differently from the device Printer Parameters.
	- $\circ$  When you click the black arrow, the parameter is set the same as in the device category Printer Parameters.
	- o The following parameters can be changed on Media Category level: See screenshot.

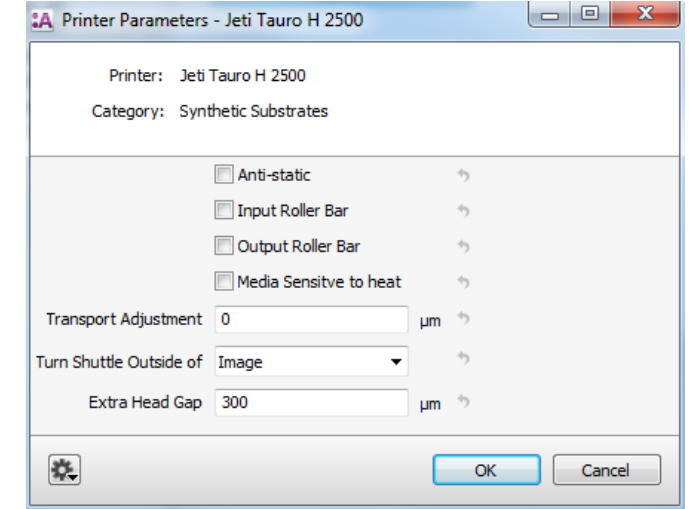

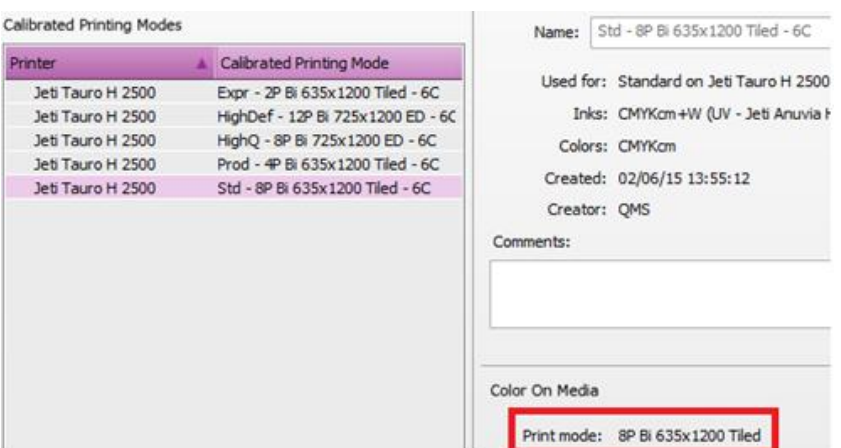

#### **4. Print Mode Parameters on CPM level**

Print Mode Parameters of a CPM are included in the Print Modes used by the CPM.

#### View used Print Mode

- Open System Overview > Jeti Tauro H 2500 > Media Hub
- Select a CPM
- In the right pane the used Print Modes are shown.

## Change Print Mode existing CPM

• This must be done by a Service technician.

## Choose Print Mode when create a new CPM

- Create a new CPM.
- In the "Choose CPM parameters" select the required Print Modes.

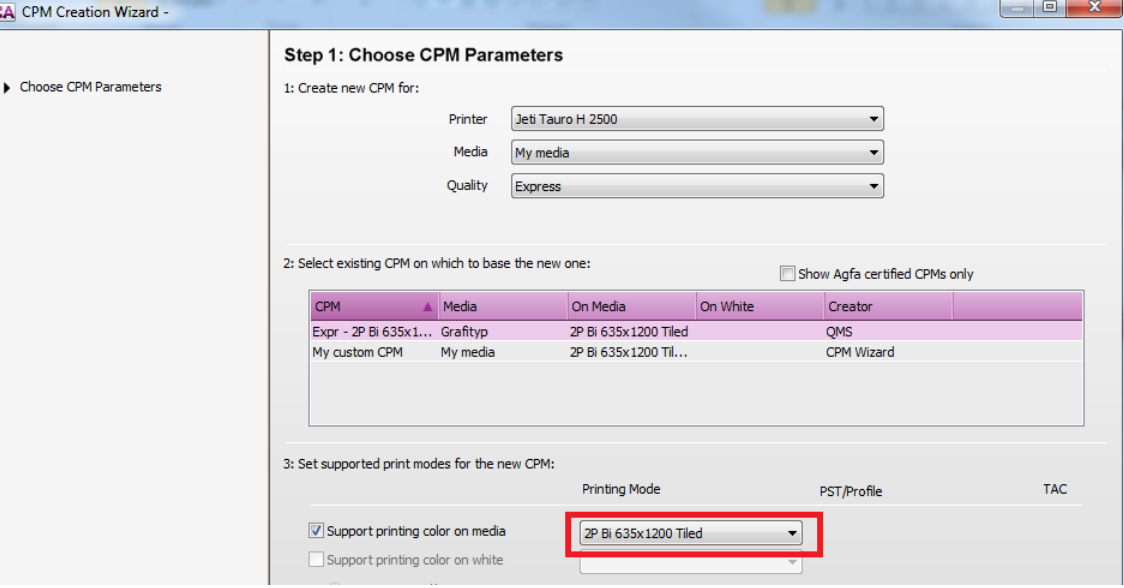

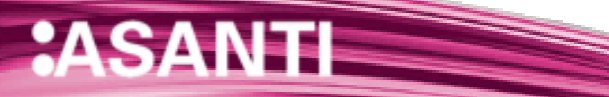

24

### **5. Different Print Mode for color and for white/Primer**

 When Print Mode settings: Number of passes, Direction, UV Leading, UV Trailing, Masking Mode, Mask is set equal for color and for white/Primer, 1 print run is created in Tauro GUI with color and with white. Color and white can be printed in this case in 1 print run.

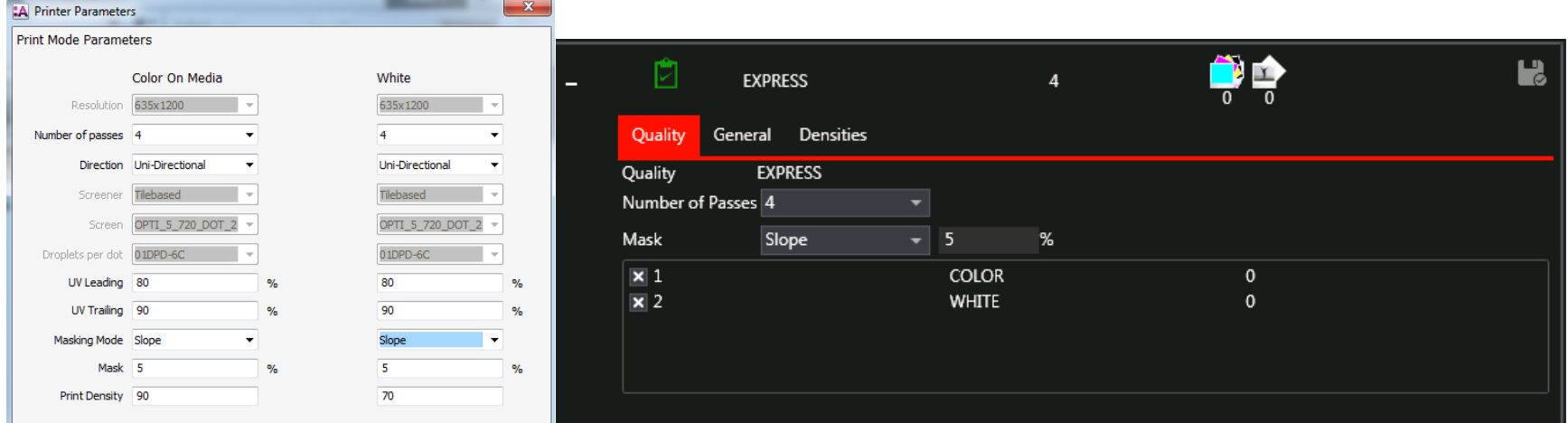

 When one of the Print Mode settings: Number of passes, Direction, UV Leading, UV Trailing, Masking Mode, Mask is set different for color and for white/Primer, 2 print runs are created in Tauro GUI. One for color and one for white. Color and white cannot be printed in this case in 1 print run.

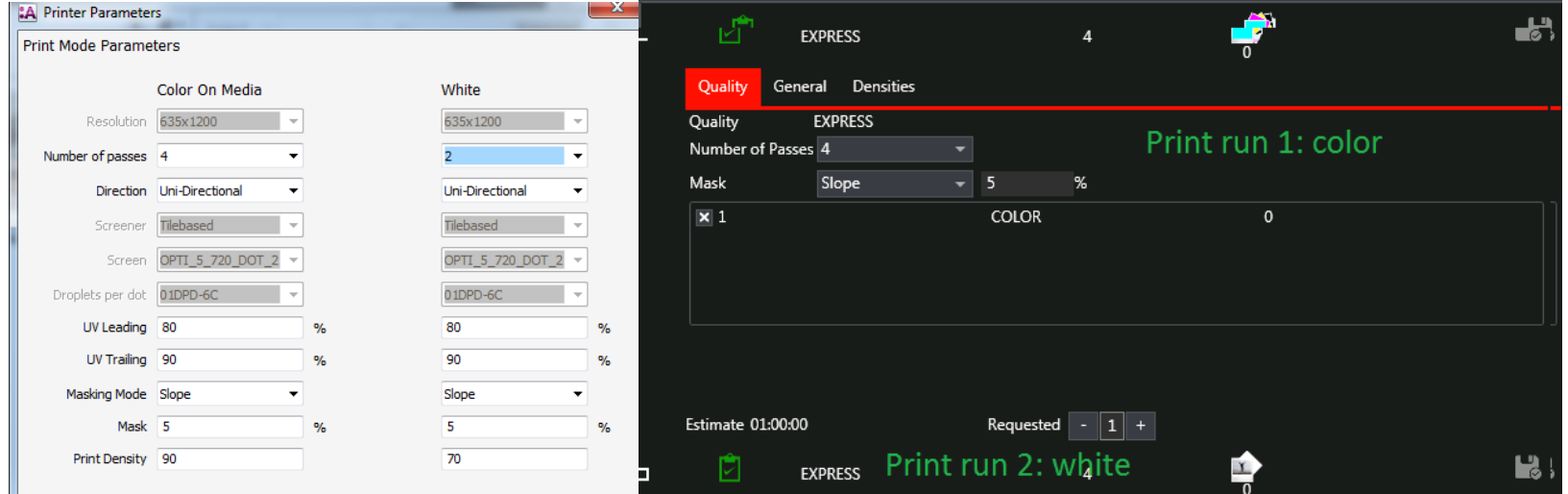

#### **6. Printer Parameters in the Tauro GUI (job by job)**

- Select a job in Tauro
- Change a setting
- When you click another job or if an update for this job comes in, the GUI will ask to save the new setting.
- If you click the save button the setting will also be saved.<br>State Quality Mode Mr. Passes Layer

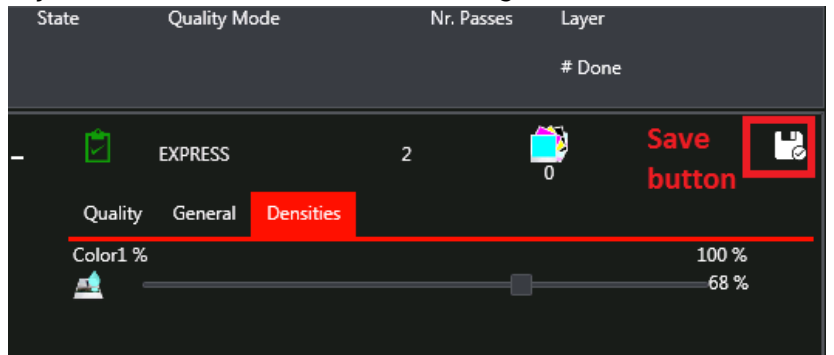

- When change a value in Tauro GUI job, this single printer parameter setting will never be overwritten anymore for this job by Asanti.
	- o New Layout Job
	- o Click Media Inspector>Printer Parameters
	- o Set UV Leading to 90%, UV Trailing to 90% and click OK.
	- o Import image e.g. ASANTI Visual 390x250.pdf
	- o Place image to the Sheet.
	- o Submit>Make and send to printer
	- $\circ$  The Tauro job shows UV Leading = 90%, UV Trailing = 90%

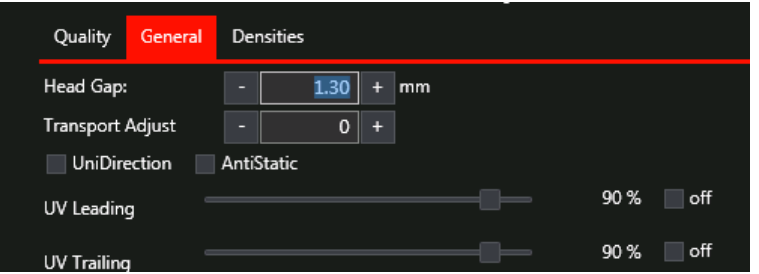

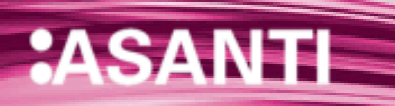

- $\circ$  In Tauro GUI change UV Leading to 80%
- o In Asanti edit the Layout Job
- o Click Media Inspector>Printer Parameters
- o Set UV Leading to 70%, UV Trailing to 70% and click OK.
- o Submit>Make and send to printer
- o In Tauro GUI Click save to save the manually changed settings

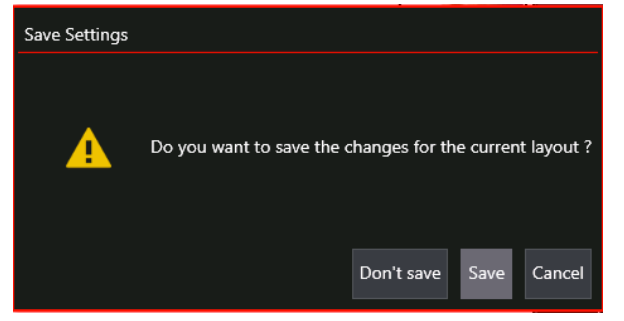

 $\circ$  The Tauro job shows UV Leading = 80%, UV Trailing = 70%. UV Leading is not overwritten by Asanti because it was manually changed in the Tauro GUI. (BUG: APR-68958 Update Printer Parameters in a job that is already sent to the Tauro fails)

#### **7. Change Printer Parameters doesn't influence submitted jobs**

- 1. New Layout Job
- 2. Note down the selected Media (e.g. Grafityp)
- 3. Open the Printer Parameters of the job
- 4. Note down the value for Print Mode parameter: Number of passes (e.g. 2)
- 5. Click cancel to close the Printer Parameters
- 6. Submit job
- 7. Open the Media Hub
- 8. Select the used Media e.g. Grafityp
- 9. Click "Adjust" to adjust the Printer Parameters.

- 10. Change the state of "Anti-static" (to e.g. Selected). Click OK.
- 11. Edit your Layout Job again.
- 12. Open the Printer Parameters. The Anti-static value is not changed after you have submit the job. The dark arrow next to the setting indicates the value is set differently from the Printer Parameters at Media level.
- 13. Click cancel.
- 14. Re-select the Media from the Media drop down list.
- 15. Open the Printer Parameters, the value is now set the same as in the Printer Parameters at Media level.

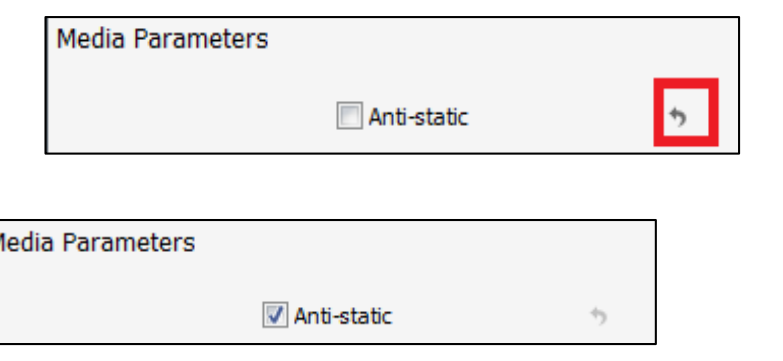

When (re-)select a Media or (re-)select a CPM in a job, the Printer Parameters in the job are looked up from the CPM and from the Media.

# **6. Re-use CPM's for different Media**

## **1. Create new Media with different Thickness**

When you want multiple Media with the same CPM's but with different default Thickness do the following:

- Open Media Hub resource
- File>New Media
- $\bullet$  Fnter a name for the new Media
- **•** Fnter the Thickness
- Choose Media Calibration can use same Calibrated Printing Modes as…
- Choose the Media where you want to use the CPM's from.

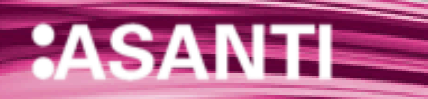

## **7. Align a Sheet on the printer Layout**

By default each Sheet is aligned at 0.0mm on the print bed (= printer Layout). If this behavior must be changed for a job, you must go to the Printer Layouts window.

Change the coordinates of a Sheet on the print bed

- New Lavout Job
- Set Sheet size e.g. 500x500mm
- Media Layout Inspector>Horizontally> choose "Single Sheet per Printer Layout"
- Place images on the Sheet
- Switch to the Print Layouts view

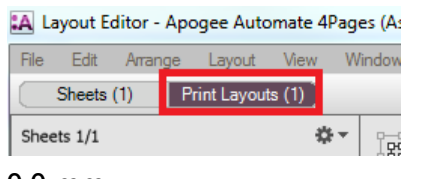

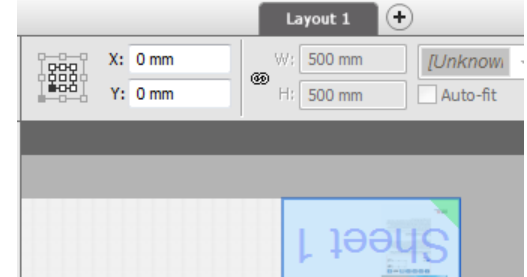

- Select the Sheet on the Print Layout. It is located at 0.0 mm
- In the x field, enter a new value (e.g. 200mm), click tab. The Sheet gets shifted to x: 200mm.

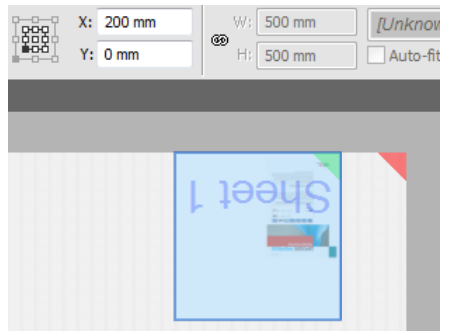

For Tauro, the y coordinate of the sheet in the Print layouts view must be 0 mm. For Tauro it is only allowed to move the sheet on the print layout in the x direction.

Submit job, make and send to printer. The Tauro GUI job also indicates the Sheet is positioned at 200mm.

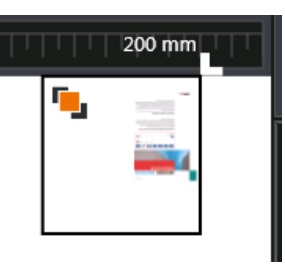

# **8. Sheet DQS**

- By default Sheet DQS is enabled for Asanti jobs towards a Tauro task processor.
- Sheet DOS means Asanti will render for each Sheet only the image block. The image block is the area on the Sheet where you have images and marks.
- Asanti will send a JDF to Tauro indicating the position of the image block on the Sheet.
- When Sheet DQS is enabled for a job, an orange icon is shown with the text "DQS" at the right-bottom of the Layout Editor.

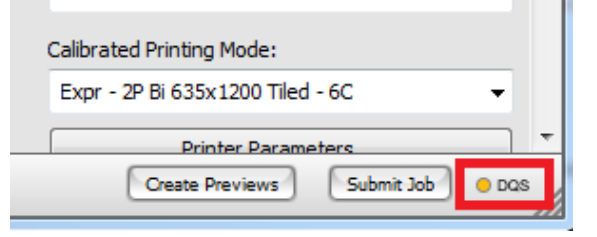

# Sheet Image block

• When a Sheet is placed more than once on the Layout, its image block will only be rendered 1x.

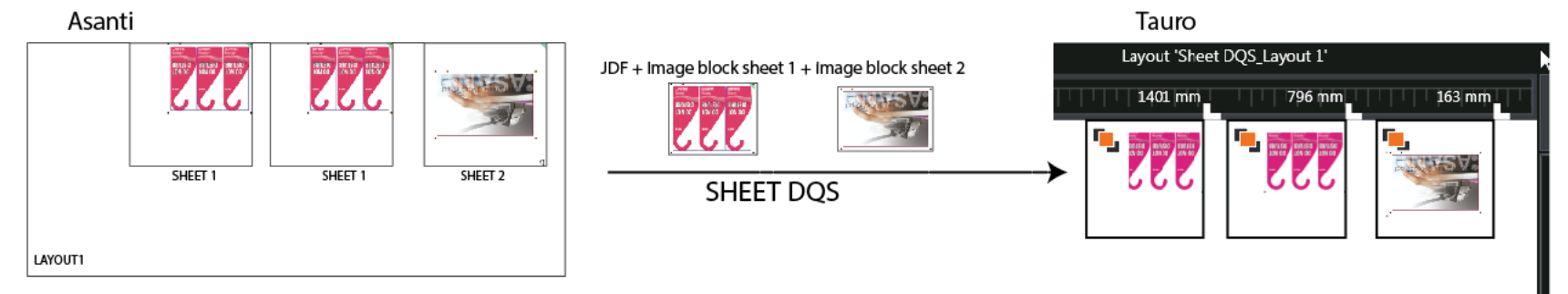

 Sheet DQS can be disabled in the Layout Editor by clicking on the orange DQS icon. The icon will change in DOS disabled  $\mathbb Z$  state. Turn off DOS is only needed in case of issues with Sheet DQS.

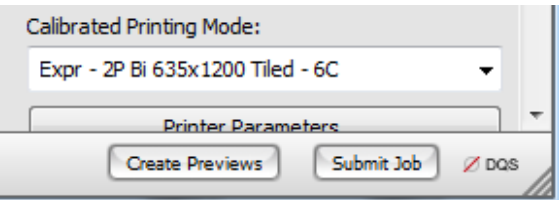

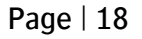

 $\bullet$  With Sheet DQS OFF, the Sheet block is rendered = lay corner + all Sheet blocks. Asanti

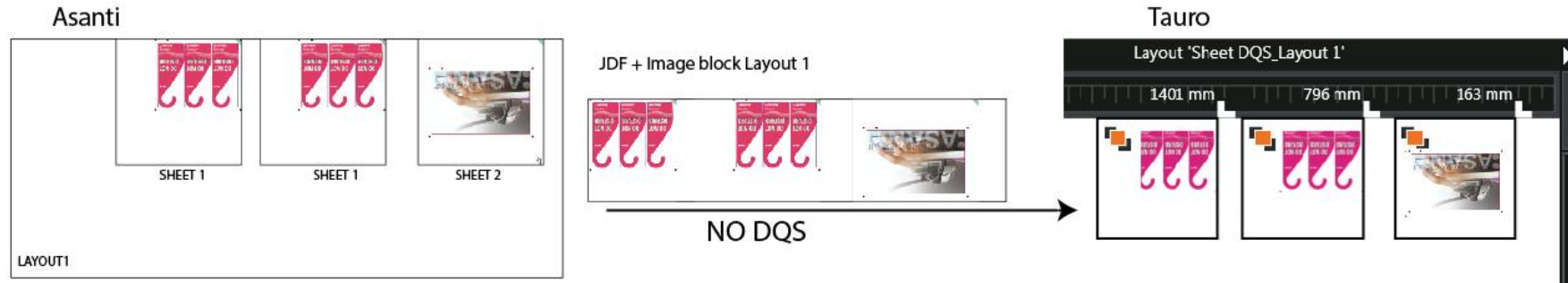

• Image DQS (render images and marks separately) is not possible.

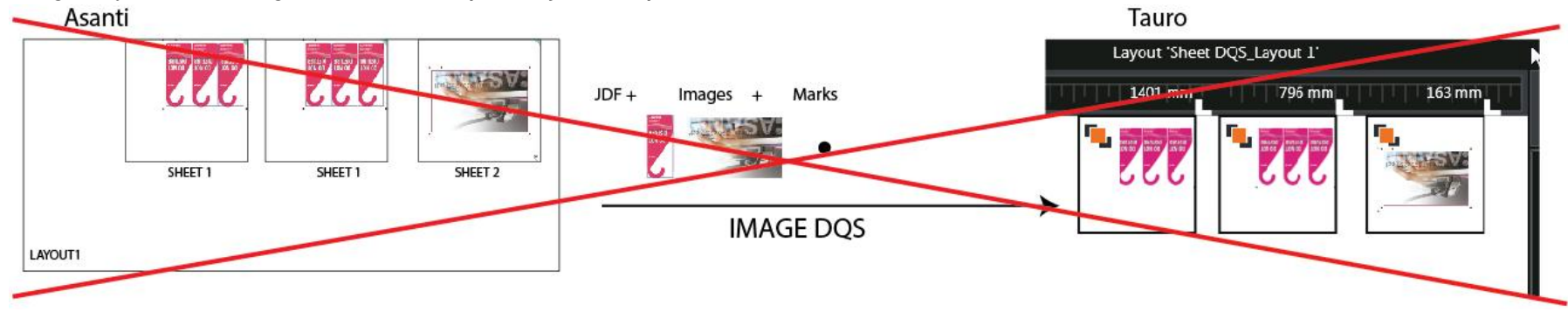

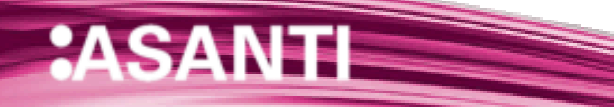

# **9. Job updates**

 $2\Delta$ 

When Asanti sends an update for an existing job, re-rendering or just re-sending JDF is needed.

When only a JDF needs to be sent to Tauro, only the Raster Compose component becomes green

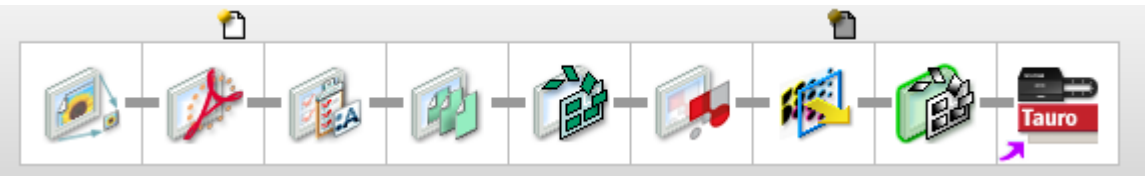

#### The following table shows an overview

<u> a shekara ta 1980 haɗa ta 1980 ha</u>

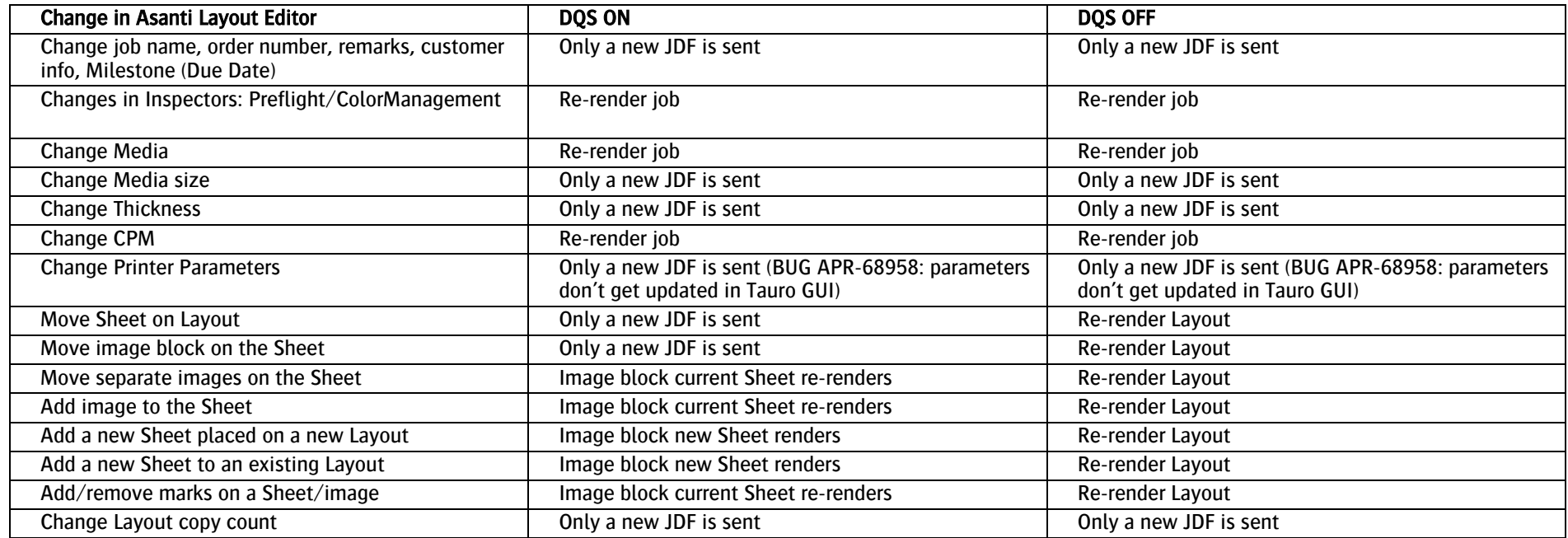

## **10. Job Deletion**

#### **1. Delete job first in Tauro GUI**

- Asanti client>New Layout Job.
- Place an image on the Sheet e.g. ASANTI Visual 390x250.pdf.
- Submit job>Make and send to printer.
- Tauro GUI: Select the Layout.
- Click the Prepare Print button.
- Print job, wait until the job is printed.
- Select the checkbox next to the Layout in Tauro GUI and click Finish. The job is moved to the Finished Queue.

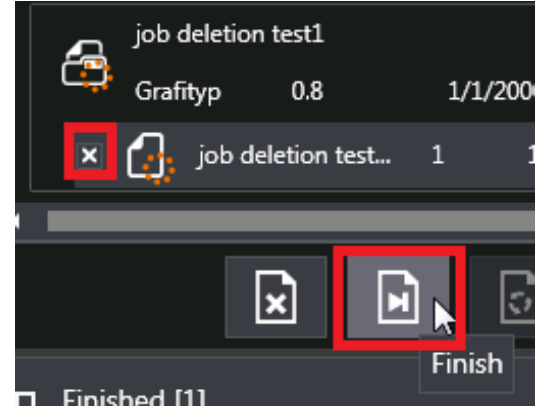

Click the Finished Queue header to open the Finished Queue

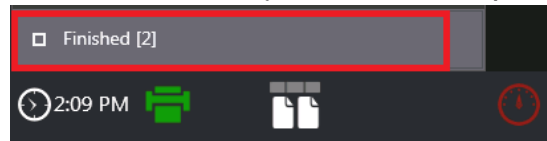

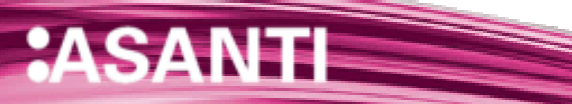

Select the checkbox next to the Layout in the Finished Queue and click Delete.

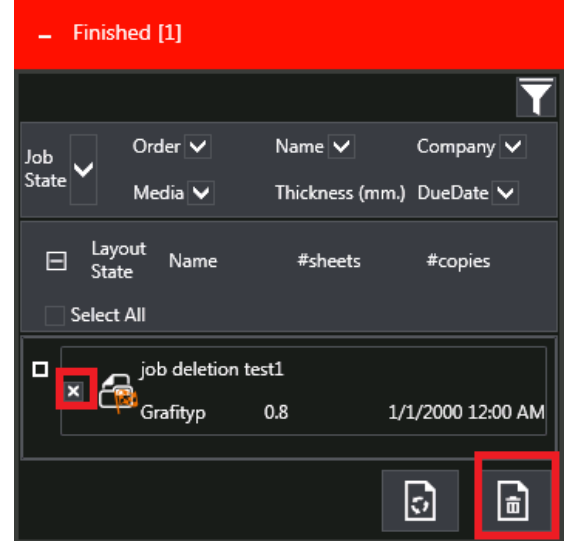

The high resolution data stored on the Tauro pc is deleted.

Asanti client: Select the Asanti job. Delete job.

#### **2. Delete finished job first in Asanti client**

- Asanti client>New Layout Job.
- Place an image on the Sheet e.g. ASANTI Visual 390x250.pdf.
- Submit job>Make and send to printer.
- On Tauro PC, Folders with files are written
- Tauro GUI: Select the Layout.
- Click the Prepare Print button.
- Print job, wait until the job is printed.
- Select the checkbox next to the Layout in Tauro GUI and click Finish. The job is moved to the Finished Queue.
- Asanti client> Delete Asanti job. Tauro job doesn't get deleted.
- Manually delete Tauro job. The high resolution data stored on the Tauro pc is deleted.

## **3. Delete not finished job first in Asanti client**

- Asanti client>New Layout Job.
- Place an image on the Sheet e.g. ASANTI Visual 390x250.pdf.
- Submit job>Make and send to printer.
- On Tauro PC, Folders with files are written
- Asanti client> Delete Asanti job. Tauro job automatically moves to the Finished queue. Data on Tauro disk is not removed

Manually delete Tauro job in the Finished queue. The high resolution data stored on the Tauro pc is deleted.

## **11. Job locking states**

- When the job is being edit in Asanti, the job in Tauro shows a locked state. This doesn't prevent the user from printing the job.
- When the job is being printed in Tauro GUI, the job in Asanti shows a printer icon. When editing the Asanti job, a message is given that the job is being printed. The user can ignore this message and edit the Asanti job.

#### **1. Print Tauro job**

- Asanti client>New Layout Job.
- Place an image on the Sheet e.g. ASANTI Visual 390x250.pdf.
- Submit job>Make and send to printer.

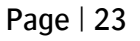

In Tauro GUI, the Layout gets a green icon, this means it is available to be printed.

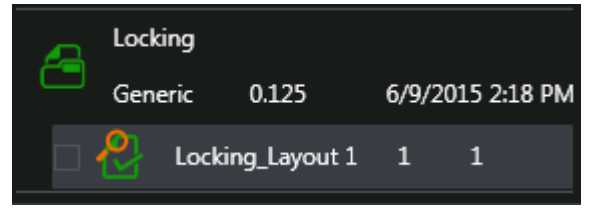

• Edit the Asanti job

In Tauro GUI, the Layout gets a lock icon, this means someone is editing the job in Asanti.

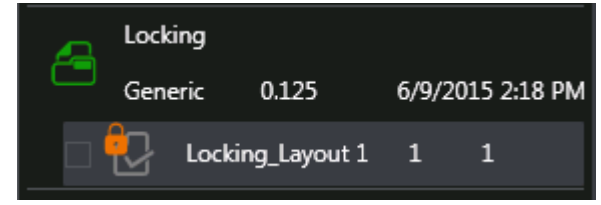

- Tauro GUI: Select the Layout.
- Click the Prepare Print button. Click print. The job is printed without a warning/error. Wait until the job is printed.

The Tauro job shows a "busy printing" icon

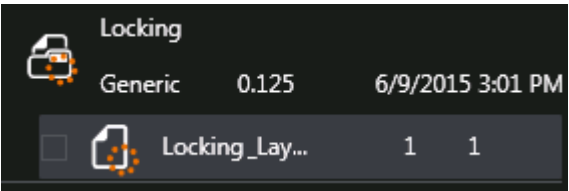

 Asanti: Submit job, in the Submit job dialog click "discard". The Asanti job shows a printer icon. This means the job is being printed.

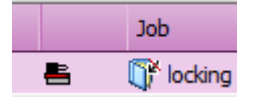

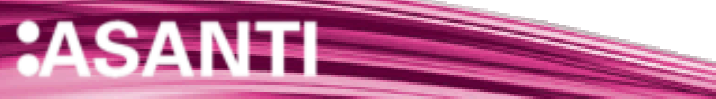

#### **2. Edit the Asanti job**

• Edit the Asanti job again.

A message is given that the Tauro job is being printed.

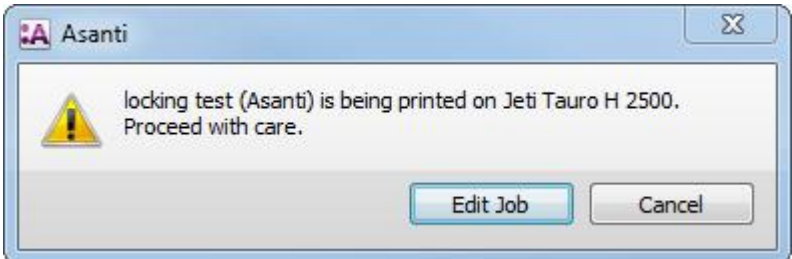

- Click « Edit job ».
- Resize the image on the Sheet.
- Submit>Make and send to printer. The update is sent to Tauro.

In Tauro GUI, the Layout gets a green icon, this means it is available to be printed.

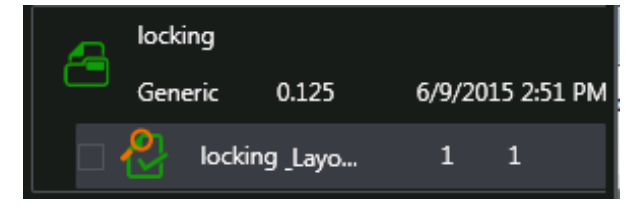

# **12. Disk full**

In Tauro two disk space thresholds are set

- $\bullet$  Critical Level. = 30GB
- $\bullet$  Warning Level = 35GB
- When disk space on Tauro PC drops below Warning Level: Asanti client Message Board shows an informational message.

<u> The Contract of the Contract of the Contract of the Contract of the Contract of the Contract of the Contract of the Contract of the Contract of the Contract of the Contract of the Contract of the Contract of the Contract</u>

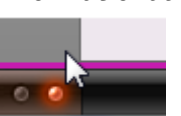

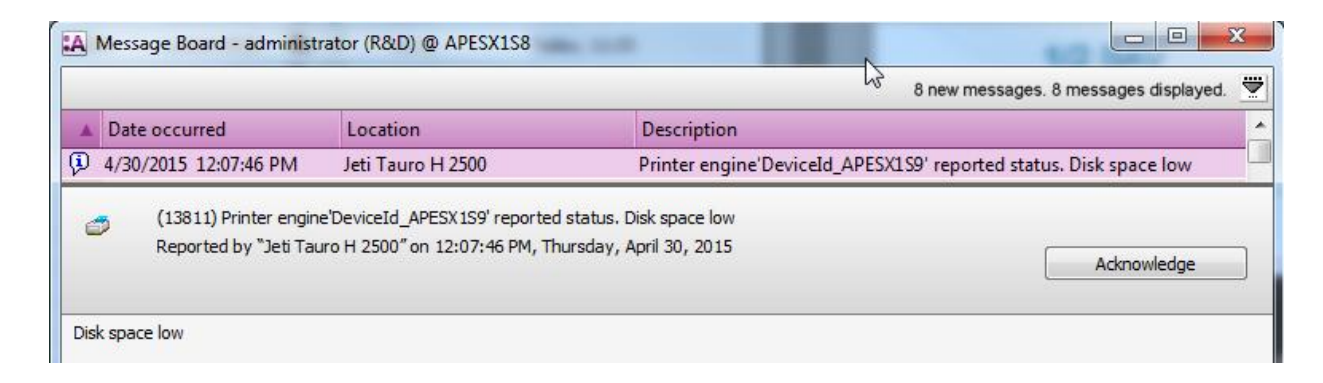

- When disk space rises above WarnLevel: Disk space OK Signal sent to Asanti.
- While disk space is below Critical Level receiving of further image data from Asanti is blocked.
- When disk space is at critical level you must delete jobs on Tauro.
- All warnings and errors are visual in the Asanti Message Board.

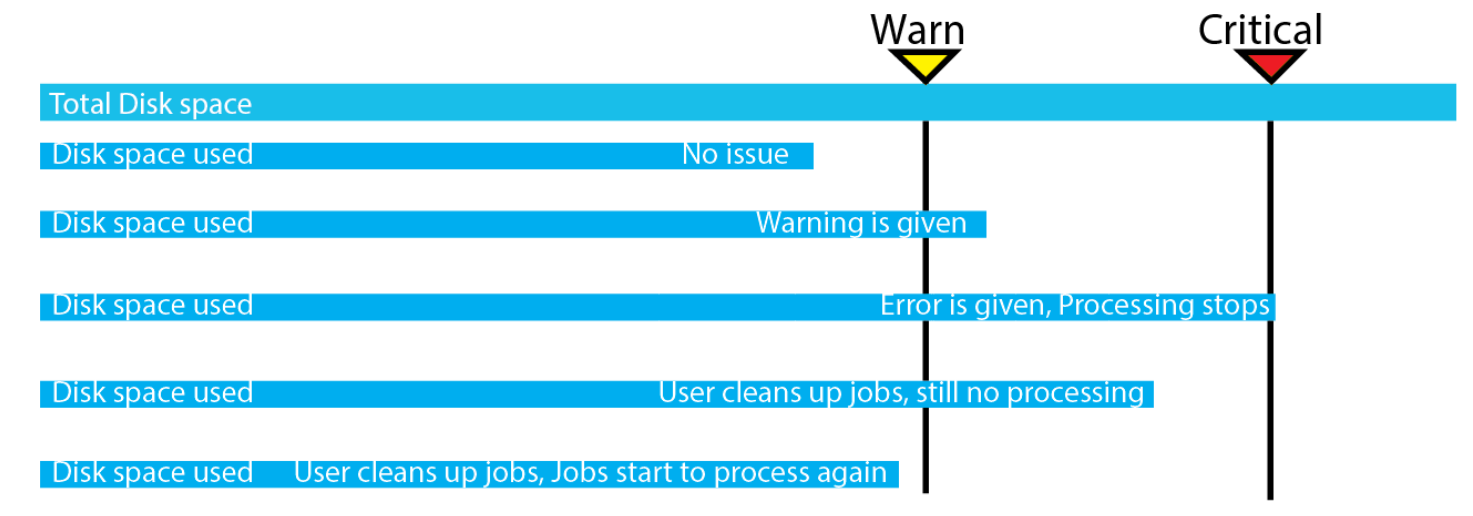

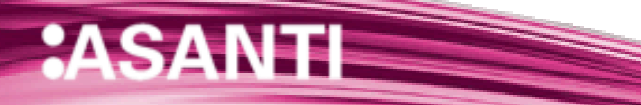